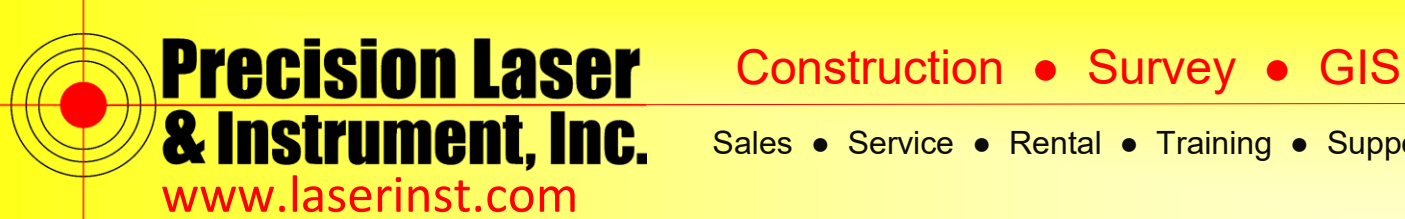

# **Laird Connection Manager**

**On newer Trimble TSC3's and Spectra Precision Ranger 3's you may have noticed a new Icon in the connection menu, Laird Connection Manager. Data Collectors with this program seem to have issues connecting to WiFi using the standard procedure of connecting WiFi with Windows Mobile directly. Here is a guide showing how to use the Laird Connection Manager and it has seemed to have solved several WiFi issues.**

**1. In Windows Mobile go to Settings**

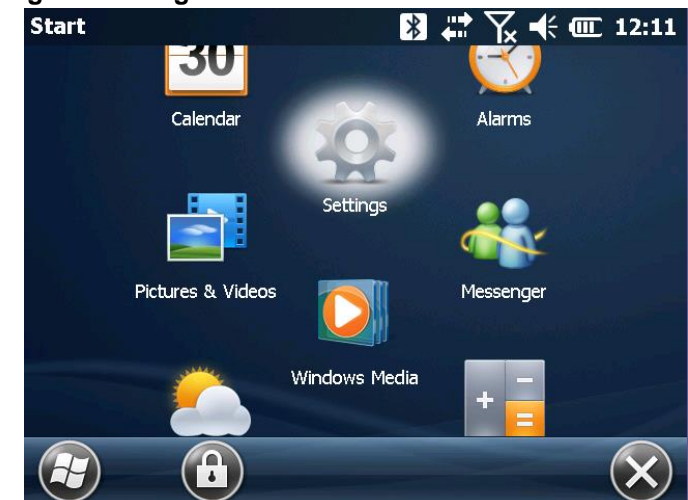

**2. Go to Connections**

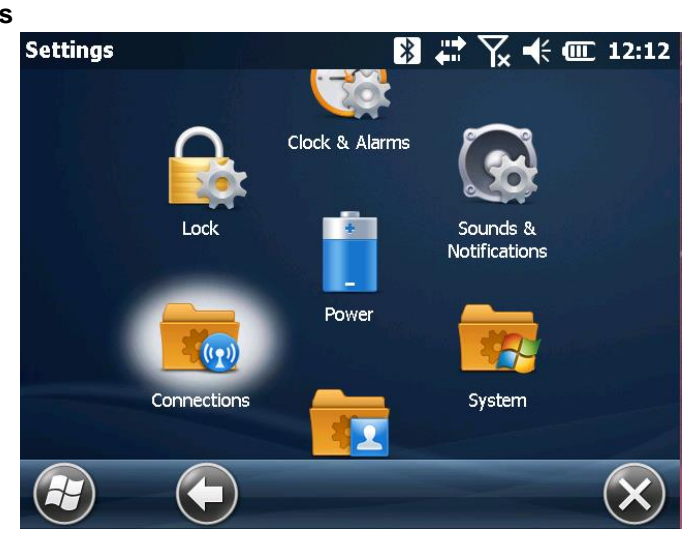

### **Pittsburgh Office**

85 11<sup>th</sup> Street Ambridge, PA 15003 Ph: (724) 266-1600 Fax: (724) 266-8161

## **Columbus Office**

374 Morrison Rd., Suite C Columbus, OH 43213 Ph: (614) 759-1000 Fax: (614) 759-7059

### **Cincinnati Office**

820-B Lebanon Street Monroe, OH 45050 Ph: (513) 539-0022 Fax: (513) 539-0033

## **Akron Office**

2567 S. Arlington Rd., Suite 5 Akron, OH 44319 Ph: (330) 633-4900 Fax: (330) 633-4999

## **WV Office**

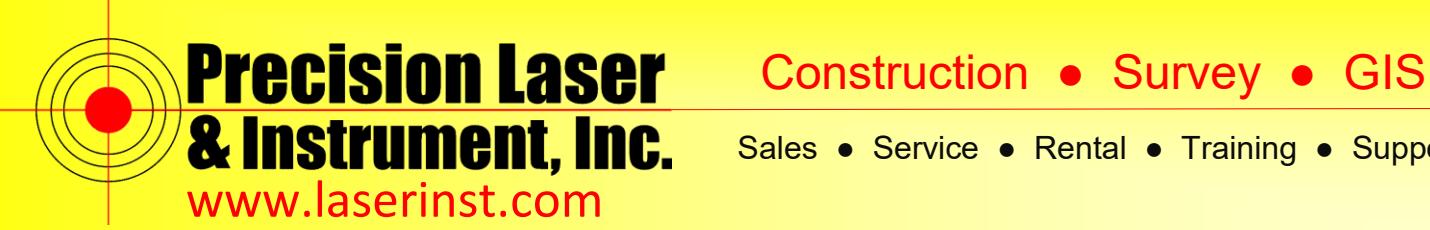

**3. Go to Laird Connection Manager**

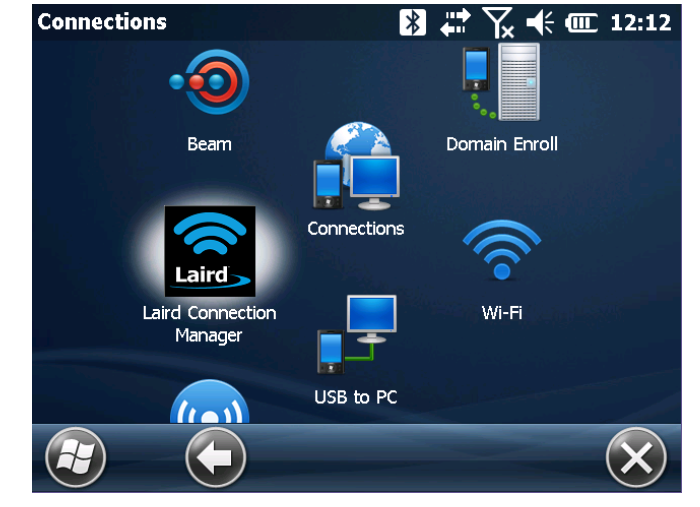

#### **4. Bottom of the screen tap on Configuration**

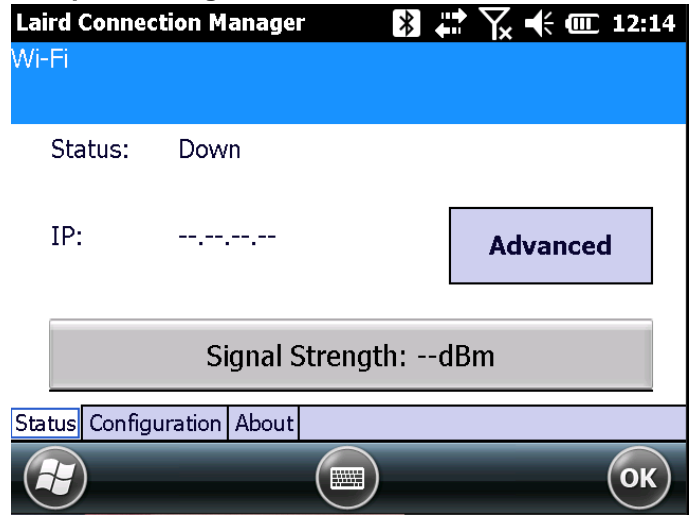

### **Pittsburgh Office**

85 11<sup>th</sup> Street Ambridge, PA 15003 Ph: (724) 266-1600 Fax: (724) 266-8161

## **Columbus Office**

374 Morrison Rd., Suite C Columbus, OH 43213 Ph: (614) 759-1000 Fax: (614) 759-7059

### **Cincinnati Office**

820-B Lebanon Street Monroe, OH 45050 Ph: (513) 539-0022 Fax: (513) 539-0033

### **Akron Office**

2567 S. Arlington Rd., Suite 5 Akron, OH 44319 Ph: (330) 633-4900 Fax: (330) 633-4999

### **WV Office**

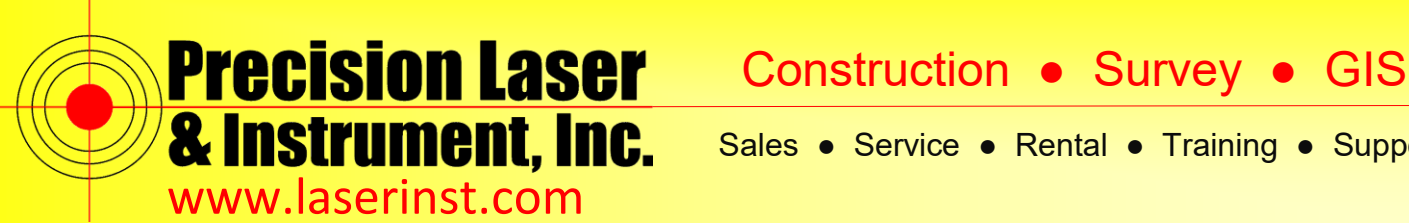

**5. Make sure your WiFi is checked on and Tap Scan**

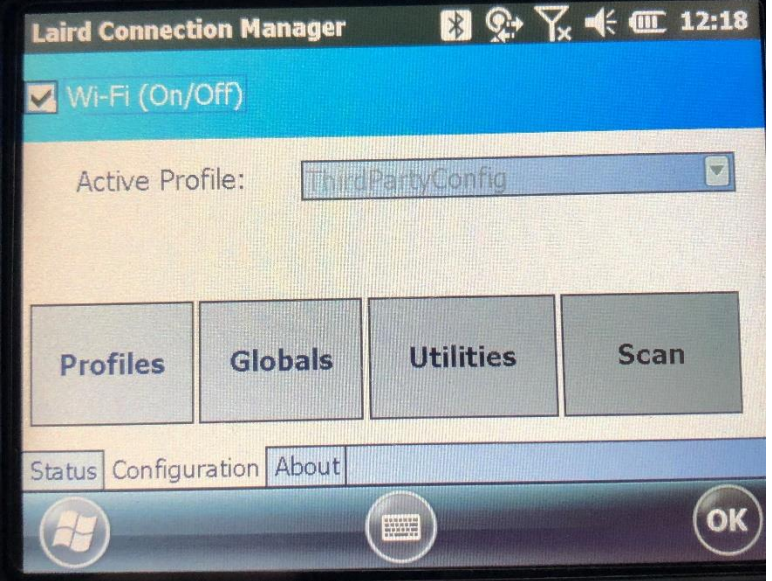

**6. Choose the WiFi network you want to connect to.**

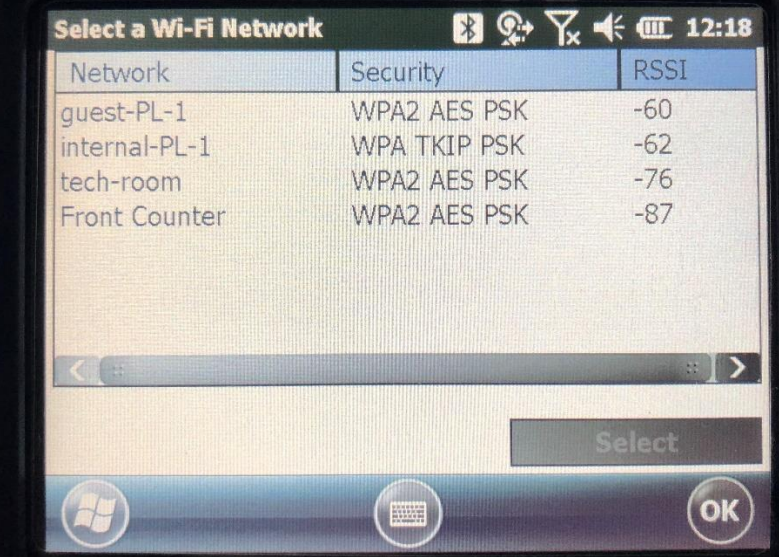

### **Pittsburgh Office**

85 11<sup>th</sup> Street Ambridge, PA 15003 Ph: (724) 266-1600 Fax: (724) 266-8161

## **Columbus Office**

374 Morrison Rd., Suite C Columbus, OH 43213 Ph: (614) 759-1000 Fax: (614) 759-7059

## **Cincinnati Office**

820-B Lebanon Street Monroe, OH 45050 Ph: (513) 539-0022 Fax: (513) 539-0033

### **Akron Office**

2567 S. Arlington Rd., Suite 5 Akron, OH 44319 Ph: (330) 633-4900 Fax: (330) 633-4999

## **WV Office**

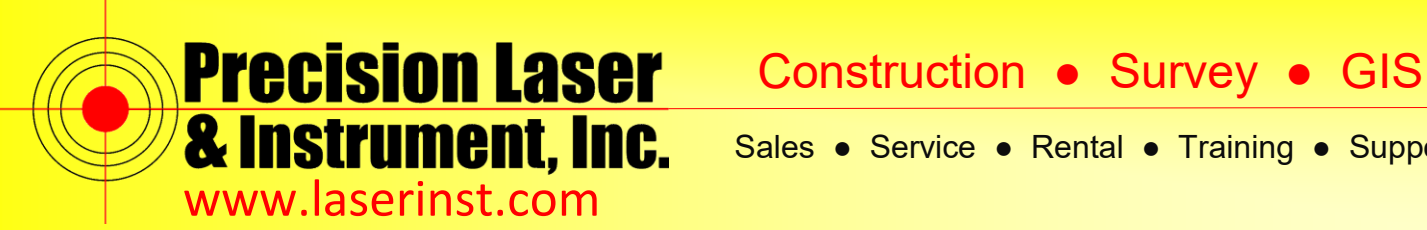

**7. Type in your Encryption Key, if there is not one you can ignore this step.**

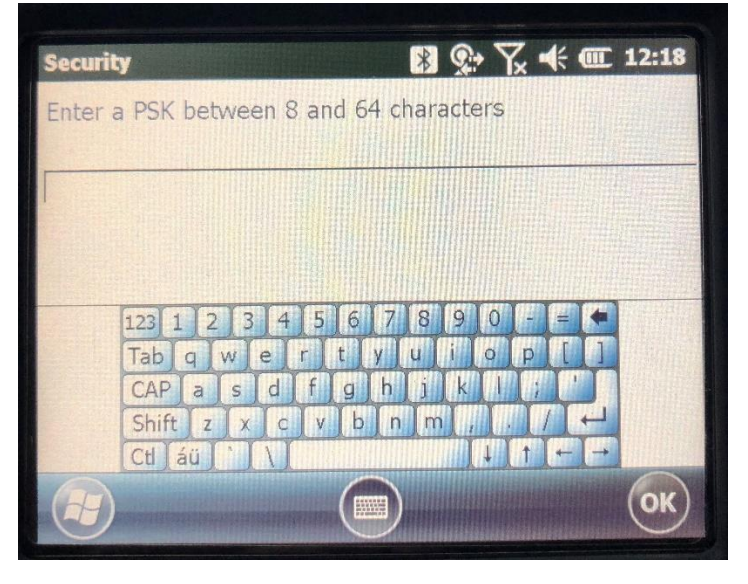

**8. It will ask if you wish to make this profile active. Select Yes**

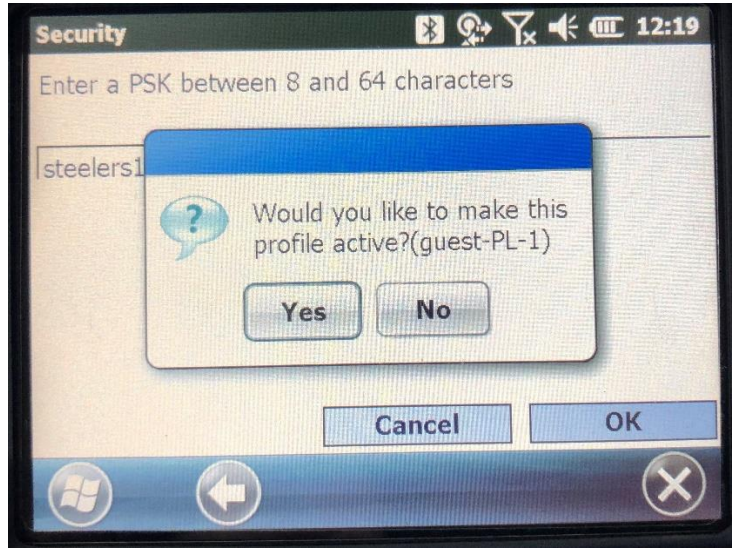

### **Pittsburgh Office**

## **Columbus Office**

85 11<sup>th</sup> Street Ambridge, PA 15003 Ph: (724) 266-1600 Fax: (724) 266-8161

374 Morrison Rd., Suite C Columbus, OH 43213 Ph: (614) 759-1000 Fax: (614) 759-7059

### **Cincinnati Office**

820-B Lebanon Street Monroe, OH 45050 Ph: (513) 539-0022 Fax: (513) 539-0033

**Akron Office**

2567 S. Arlington Rd., Suite 5 Akron, OH 44319 Ph: (330) 633-4900 Fax: (330) 633-4999

## **WV Office**

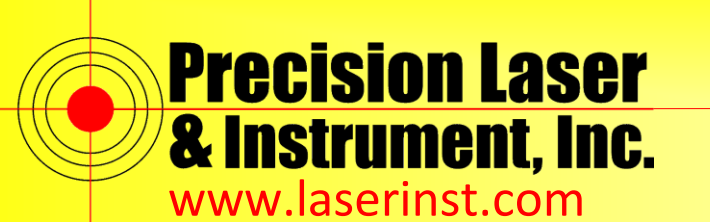

**9. You will see the Profile as active in the Laird Connection Manager, Windows Mobile will show WiFi as On, but it is connected to WiFi. I would suggest trying to bring up [www.google.com](http://www.google.com/) up on Internet Explorer as a test to verify the WiFi is working properly.**

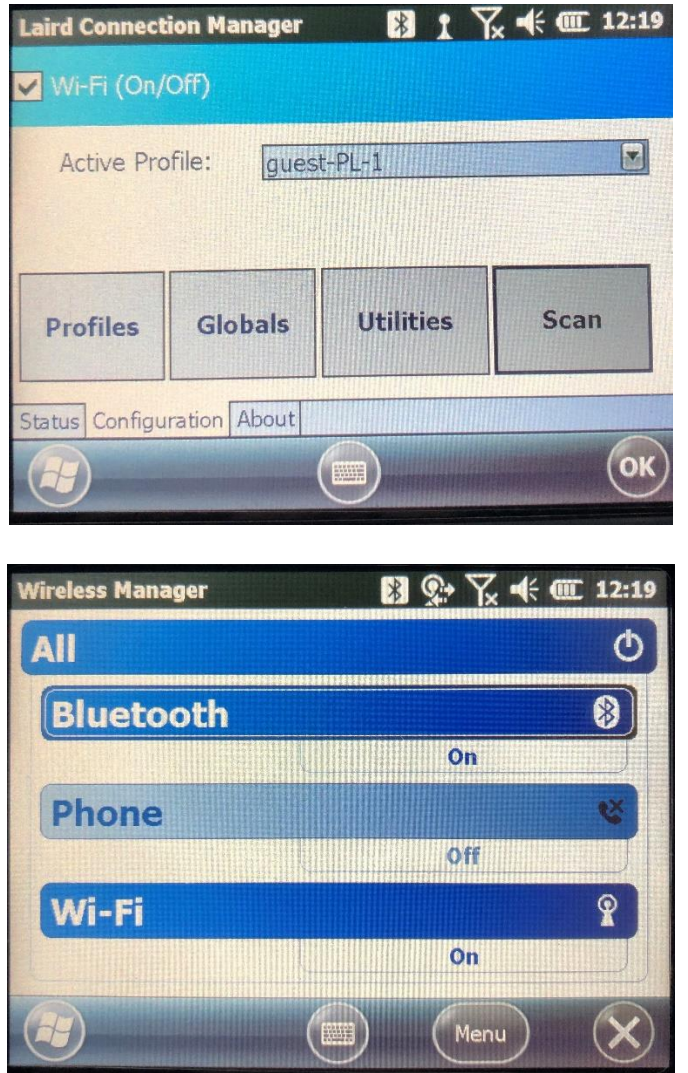

**As always if you have any questions please feel free to Contact support @ 724-266-1600**

### **Pittsburgh Office**

## **Columbus Office**

Fax: (614) 759-7059 85 11<sup>th</sup> Street Ambridge, PA 15003 Ph: (724) 266-1600 Fax: (724) 266-8161

374 Morrison Rd., Suite C Columbus, OH 43213 Ph: (614) 759-1000

### **Cincinnati Office**

820-B Lebanon Street Monroe, OH 45050 Ph: (513) 539-0022 Fax: (513) 539-0033

**Akron Office**

2567 S. Arlington Rd., Suite 5 Akron, OH 44319 Ph: (330) 633-4900 Fax: (330) 633-4999

**WV Office**